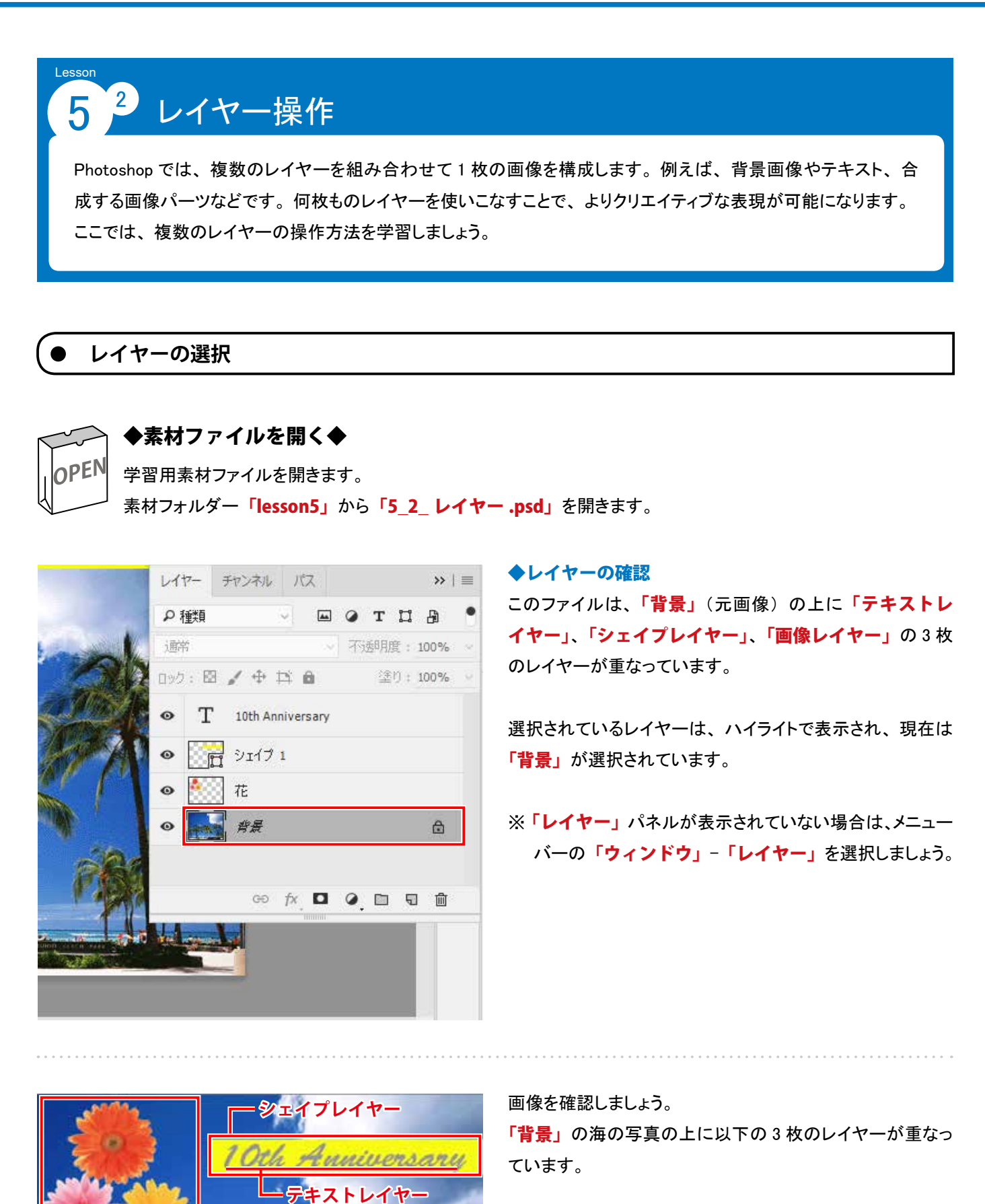

「テキストレイヤー」:【10th Anniversary】の文字 「シェイプレイヤー」: 黄色の長方形 「画像レイヤー」: 花

**画像レイヤー** 

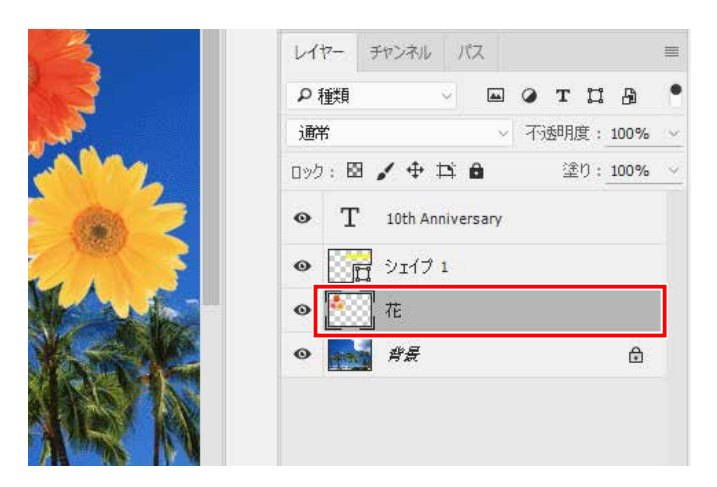

① 「レイヤー」パネルの「花」レイヤーをクリックします。 ハイライトで表示され、 花レイヤーが選択されたことが わかります。

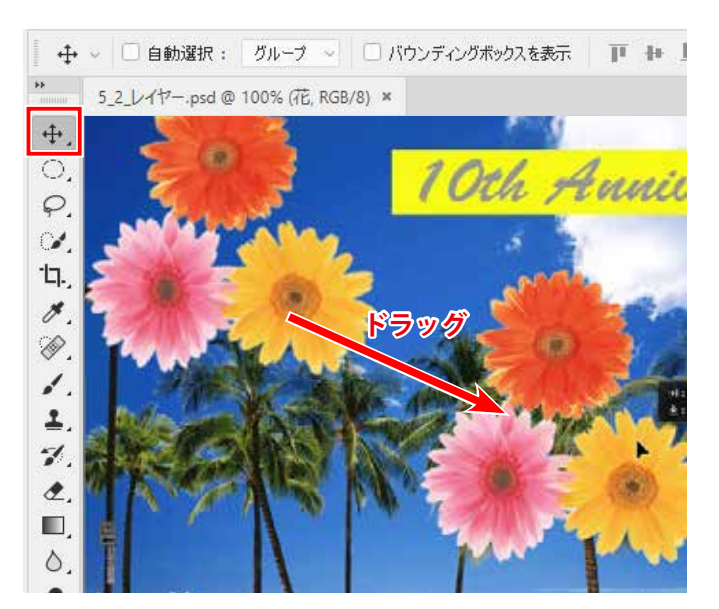

花レイヤーを移動してみましょう。

- 2「移動ツール」を選択して、花の画像をドラッグして右下 に動かします。
- ※花レイヤー以外は動きません。 花の部分だけが動いているように見えますが、 実際は、 バウンディングボックスによって囲まれた、 透明部分も 含めたレイヤー全体が動いています。
- 3 確認できたら「ヒストリー」パネルから、元の状態に 戻しておきましょう。

## **複数レイヤーの選択**

複数のレイヤーを同時に選択して操作する方法を学習しましょう。 引き続き同じファイルを使用します。

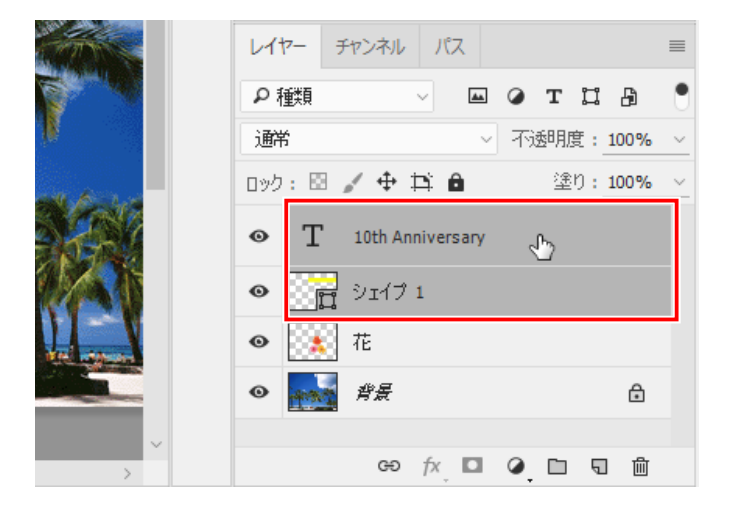

「テキストレイヤー」と「シェイプレイヤー」を選択します。

- ① 「レイヤー」パネルの「テキストレイヤー」を選択し ます。
- ② (Windows:Ctrl / Macintosh: 米) キーを押しながら 「シェイプレイヤー」をクリックします。

「テキストレイヤー」と「シェイプレイヤー」が同時 に選択されている状態になります。

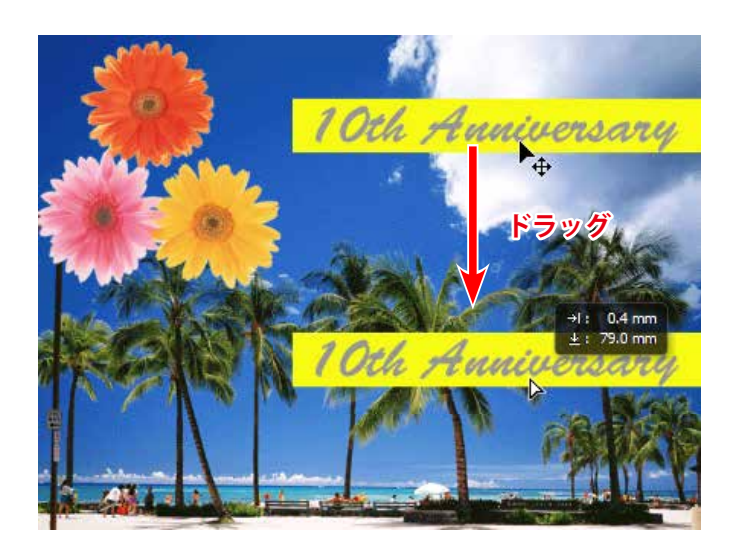

- 3) ツールパネルの「移動ツール」を選択し、カンバス上 をドラッグすると、 文字と黄色の長方形が一緒に移動し ます。
- ④ 確認できたら「ヒストリー」パネルから、 元の状態に 戻しておきましょう。

**レイヤーのグループ化**

な数のレイヤーを管理するのに、「グループ」という機能があります。 レイヤーが増えた時に、管理がしやすいよう「グループ化」してまとめる方法を学習しましょう。

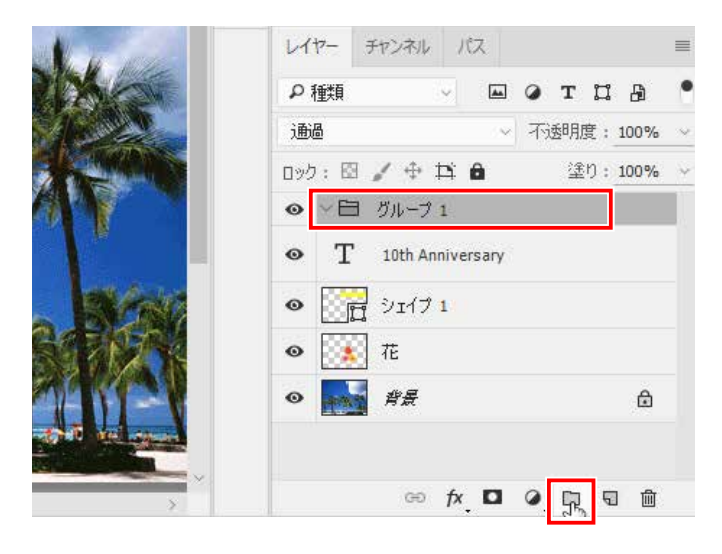

# ◆グループ化

グループ化するために、 フォルダーを作成します。

① 「テキストレイヤー」を選択し、「新規グループを作成」 ボタンをクリックします。

「グループ 1」フォルダーが「テキストレイヤー」の 上に作成されます。

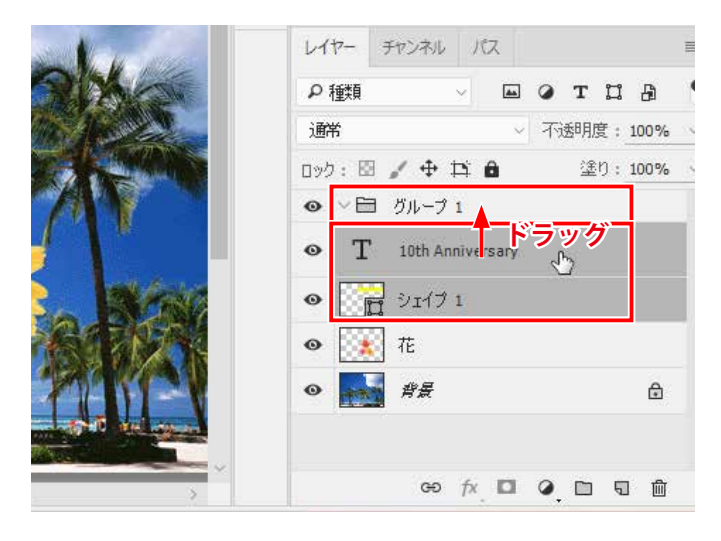

② 「テキストレイヤー」と「シェイプレイヤー」を選択 して、「グループ 1」フォルダーにドラッグ&ドロップしま しょう。

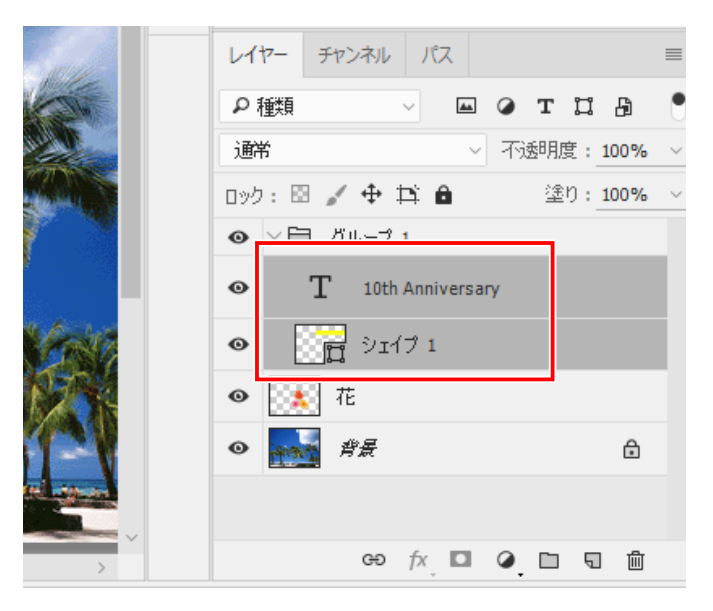

編集(E) イメージ(I) レイヤー(L) 書式(Y) 選択範囲(S) フィルター(T) 3D(D)

「グループ1」フォルダーの中に移動します。

これで、 2 つのレイヤーがグループ化されました。 「グループ1」フォルダーを選択した状態で、何かの操作 をすると、フォルダー内の「テキストレイヤー」と「シェ イプレイヤー」の両方に対して実行されます。

3) レイヤーパネルの「グループ1」フォルダーを選択しま

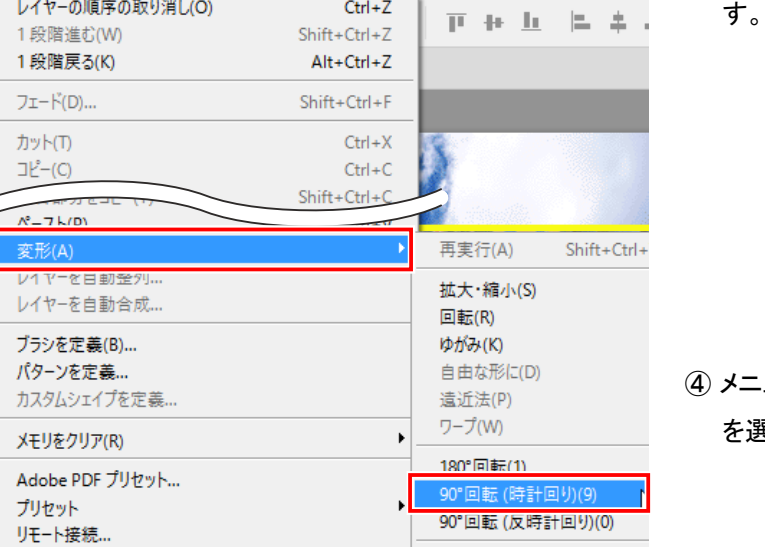

#### レイヤー チャンネル パス  $\begin{picture}(160,170)(-0.000,0.000) \put(0,0){\line(1,0){100}} \put(15,0){\line(1,0){100}} \put(15,0){\line(1,0){100}} \put(15,0){\line(1,0){100}} \put(15,0){\line(1,0){100}} \put(15,0){\line(1,0){100}} \put(15,0){\line(1,0){100}} \put(15,0){\line(1,0){100}} \put(15,0){\line(1,0){100}} \put(15,0){\line(1,0){100}} \put(15$ ● 本透明度: 100% → 通過 □ック: 图 / 中 其 自 - 塗り: 100% → **◎** ▽ 目 グループ 1  $T = 10$ th Anniversary  $\bullet$  $\mathbb{R}$   $\mathbb{R}$   $\mathbb{$  $\bullet$

-ューバーの 「編集」- 「変形」- 「90°回転 (時計回り)」 を選択します。

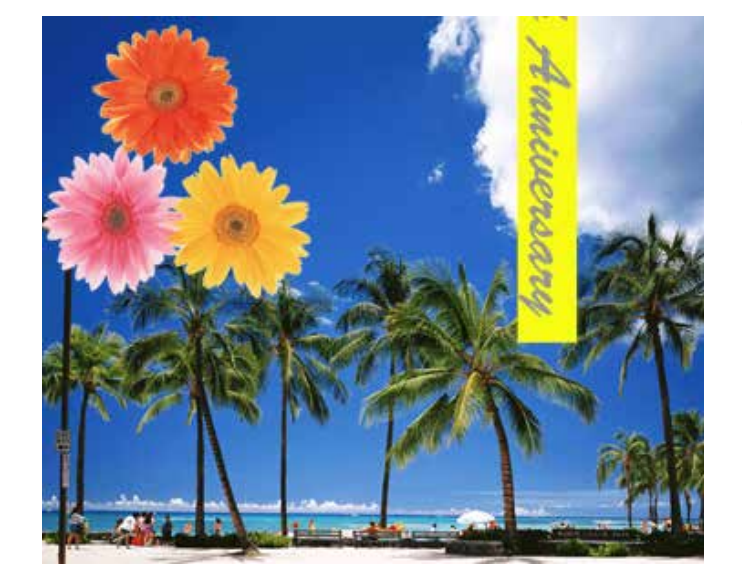

「グループ 1」内の 2 つのレイヤーが 90°回転します。

⑤ 確認できたら「ヒストリー」パネルから、 元の状態に 戻しておきましょう。

## **レイヤーのロック、表示、非表示、結合**

レイヤーパネルには、 レイヤーの作業効率をよくするために様々な機能があります。 それぞれの機能を確認してみましょう。

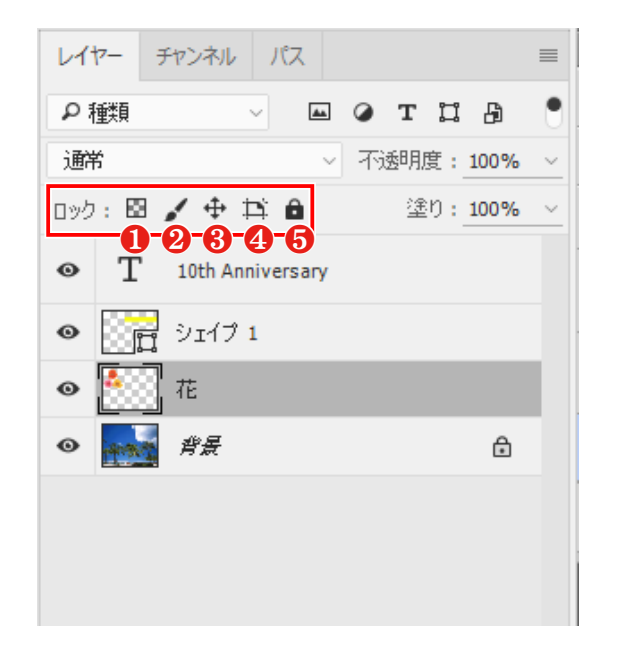

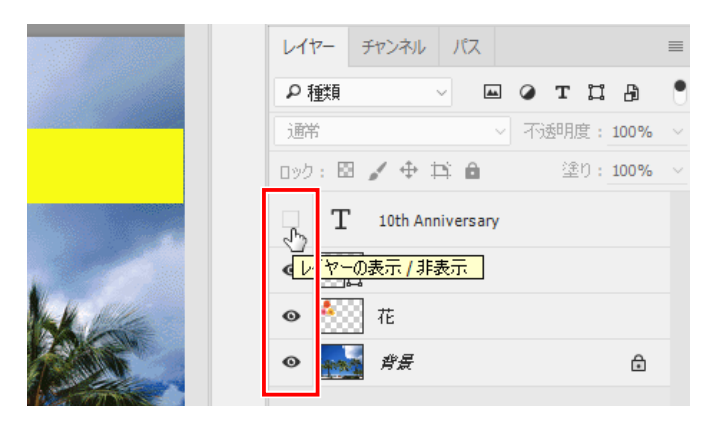

### ◆レイヤーのロック

「レイヤーのロック」は、誤って編集しないようにレイヤー を保護するための機能で、「ロック」をかけたレイヤーは 特定の操作ができなくなります。

Photoshop では 5 種類の「ロック」を選択できます。

- ❶「透明ピクセルをロック」: 透明部分が編集できなくな ります。
- 2 「画像ピクセルをロック」: ペイントができなくなります。
- 6 「位置をロック」: 移動ができなくなります。
- ❹「アートボードの内外への自動ネストを防ぐ」: アート ボード間でのネストを防ぎます。
- ❺「すべてをロック」: すべての操作ができなくなります。

### ◆レイヤーの表示、非表示

「レイヤーの表示 / 非表示」は、レイヤーを一時的に非表 示にすることができます。 非表示になったレイヤーは、 基 本操作ができなくなります。

① レイヤーの「目」の部分をクリックします。 ※ どのレイヤーでも構いません。

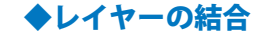

「レイヤーの結合」は、複数に分かれているレイヤーを1 枚のレイヤーにまとめることができます。

- ❶「下のレイヤーと結合」: 選択中のレイヤーと、 その下 のレイヤーを「結合」します。
- ※ 複数のレイヤーを選択している場合は「レイヤーを結 合」に変化し、選択中のすべてのレイヤーを 1 枚に「結 合」します。
- ❷「表示レイヤーを結合」: 表示中のレイヤーを「結合」 します。

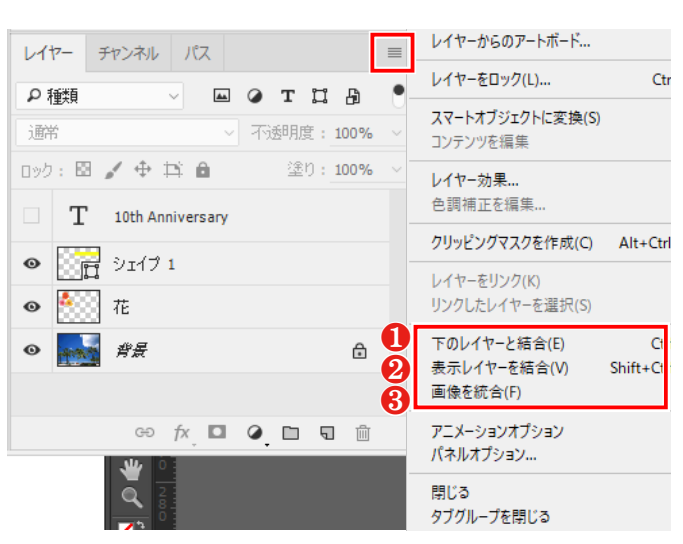

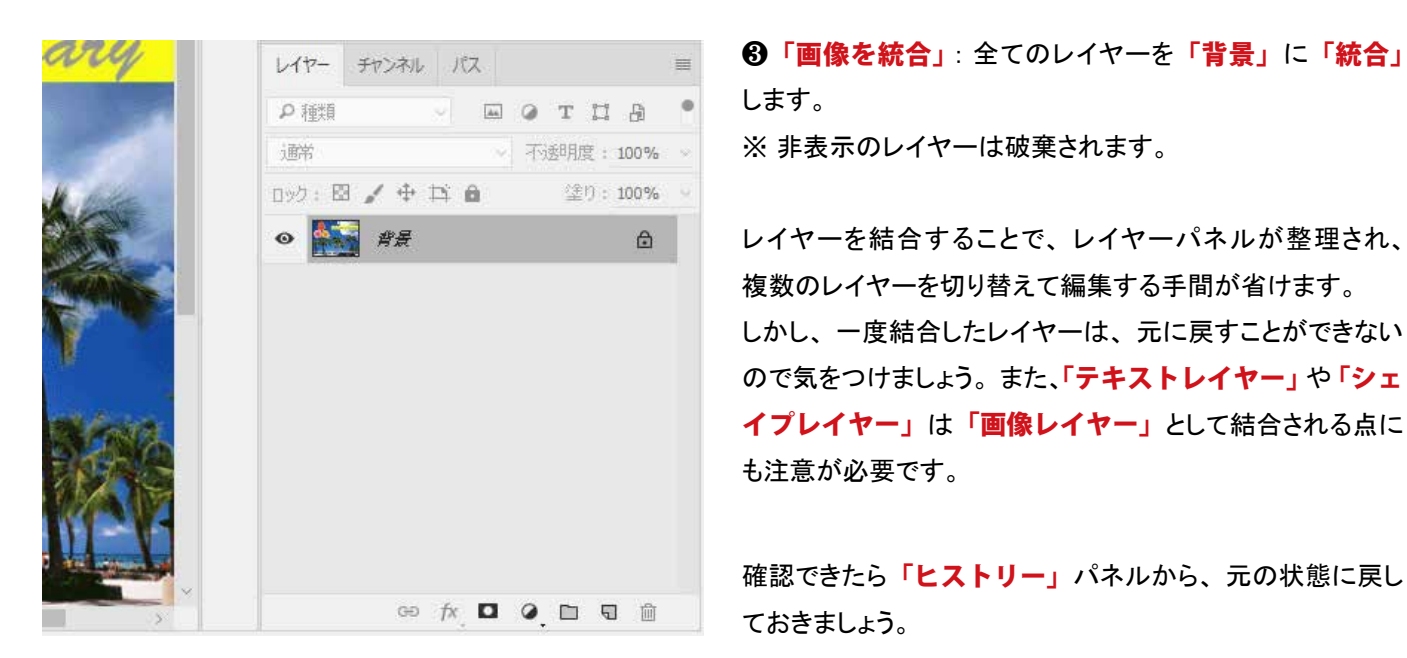

**▶ レイヤーの複製** 

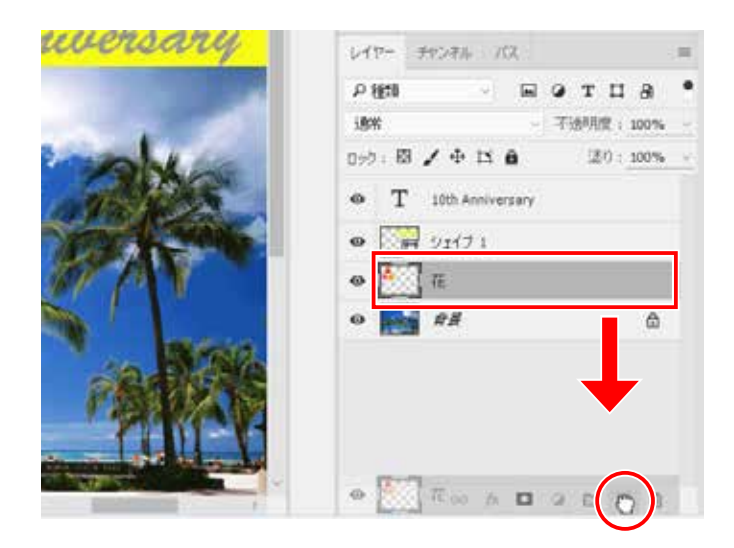

① 「レイヤー」パネルから「花」レイヤーを選択します。

② パネル下部の「新規レイヤーを作成」ボタンにドラッグ して重ねます。

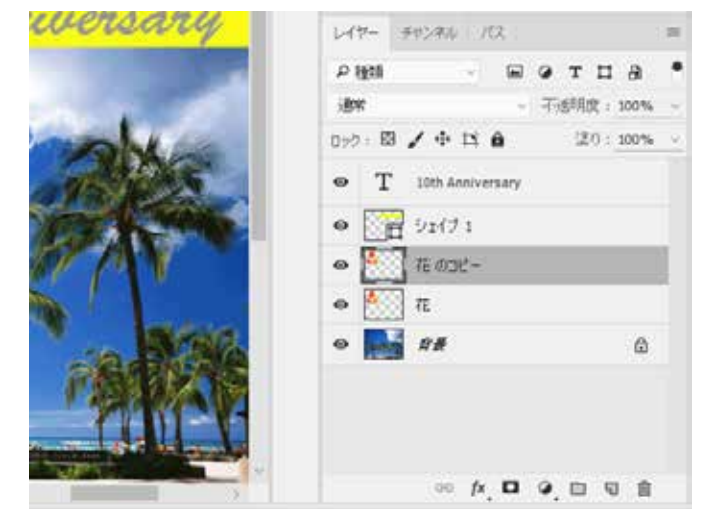

レイヤーが複製され、「花のコピー」という名前の新しいレ イヤーが作成されます。

コピー元となったレイヤーの上に作成され、 2 枚のレイヤー は全く同じ位置に重なっています。